## *Creating an ESQ file in the Pfaff Creative 2140/2144/2170 Instructions copyrighted by Jan Smith, © 2005*

Before you can create an ESQ file (filename extension = .esq) you must have two EMBROIDERY DESIGN FILES (filename extension = .vp3) in the machine or on a blank card. (See instructions in File Assistant page for instructions on sending designs to and from the machine via the computer.)

The ESQ file is an Embroidery *Sequence***;** an EMB file is an Embroidery *Design. When you combine two embroidery designs in the Grand Hoop, you can then save both of them together as an embroidery sequence file. This is the file you bring into the machine to embroider in the Grand Hoop.*

## **Opening designs into the 2140/2144/2170 for the Grand Hoop**

- 1. Tap **Embroidery** then **Mini Menu.** (You do not need to attach the hoop at this time.)
- 2. Tap the **More Options icon** and then tap the **Hoop icon** and change the hoop to 250 x 225 (Grand Hoop). Tap **OK.**
- 3. Now, move the scroll bar at the bottom of the hoop screen, to the *right side for Side A.*
	- 4. Tap the **Mini Menu icon** and select the Card/Machine icon and then the Machine or card icon. Then scroll through the designs and select the 1st design for the right side **(**example**: PAsewing).** Tap **OK**.
	- **ZOOM IN** and tap the Directional Move icon and use the arrows to *fine tune* the design, making sure the LEFT SIDE OF THE *SELECTED* DESIGN is WITHIN THE 30 MM OVERLAP AREA (white area) on the screen. Center the design vertically (coordinates : ??/**0.0**). Tap **OK.**
	- 6. Now, move the scroll bar to the *left side for Side B.*
	- 7. Tap the **Mini Menu Icon** again and follow through to select the 2nd design for the left side **(**example**: PBsewing**)*.* Adjust the alignment like you did before, except the RIGHT SIDE OF THE *SELECTED* DESIGN is WITHIN THE 30 MM OVERLAP AREA. When finished, deselect the **Move** function. Tap **OK.**
	- 8. Now, save these **two** designs as **one** (ESQ file) in case you want to embroider this again at a later date. That way, they will both come into the screen as one combined design ready to embroider. Select (highlight) the two sides of the hoop by tapping the "Select All Icon."
	- 9. Tap the **Open Folder** and select **Save As.**
	- 10. Tap the "eraser" icon and erase the word NEW and type in the name for your joined designs (example: **Sewing**). Tap **OK.** You will see a "bitmap" being created combining both designs as one. Tap the **MAIN MENU** icon at the bottom of the screen to exit. **IT IS VERY IMPORTANT THAT THE TWO DESIGNS AND THE ESQ FILE are saved in the same area of the machine.**
	- 11. You can exit this window now, go to the instructions for "Preparing your Fabric" and "Calibrating the Grand Hoop" and start your embroidery.

## **Important Note:**

The instructions above refer to two embroidery designs that you previously sent to you Pfaff Creative 2140/2144/2170 machine's memory, loaded them into embroidery area for the Grand Hoop and then saved as an ESQ file.

If you send designs from the computer in 3D Embroidery Artist to the machine for the Grand Hoop via Send 1 and want to save the designs together and create an ESQ file, you *must* save each side of the Grand Hoop (Side A and Side B) separately as an *embroidery design (.emb) BEFORE* you save it as an ESQ file by selecting both sides of the hoop (see above), tapping the **Open Folder and selecting Save As** (make sure you tap the monitor to change the file extension to EMB). The machine will create bitmaps for each side and give them new names by adding an "a" and a "b" after the filename ( "Sewinga and Sewingb.) When this is done, just delete the designs in the work area and begin anew by moving the scroll bar all the way to the right; bringing in Side A, then move scroll bar to left side and bring in Side B. Click on the Open folder and select **Save As;** give it the same name making sure ESQ is the file extension and a bitmap will be shown creating the ESQ file.

Always keep all 3 files (PA EMB and PB EMB and ESQ) in the same area in the sewing machine.

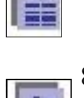